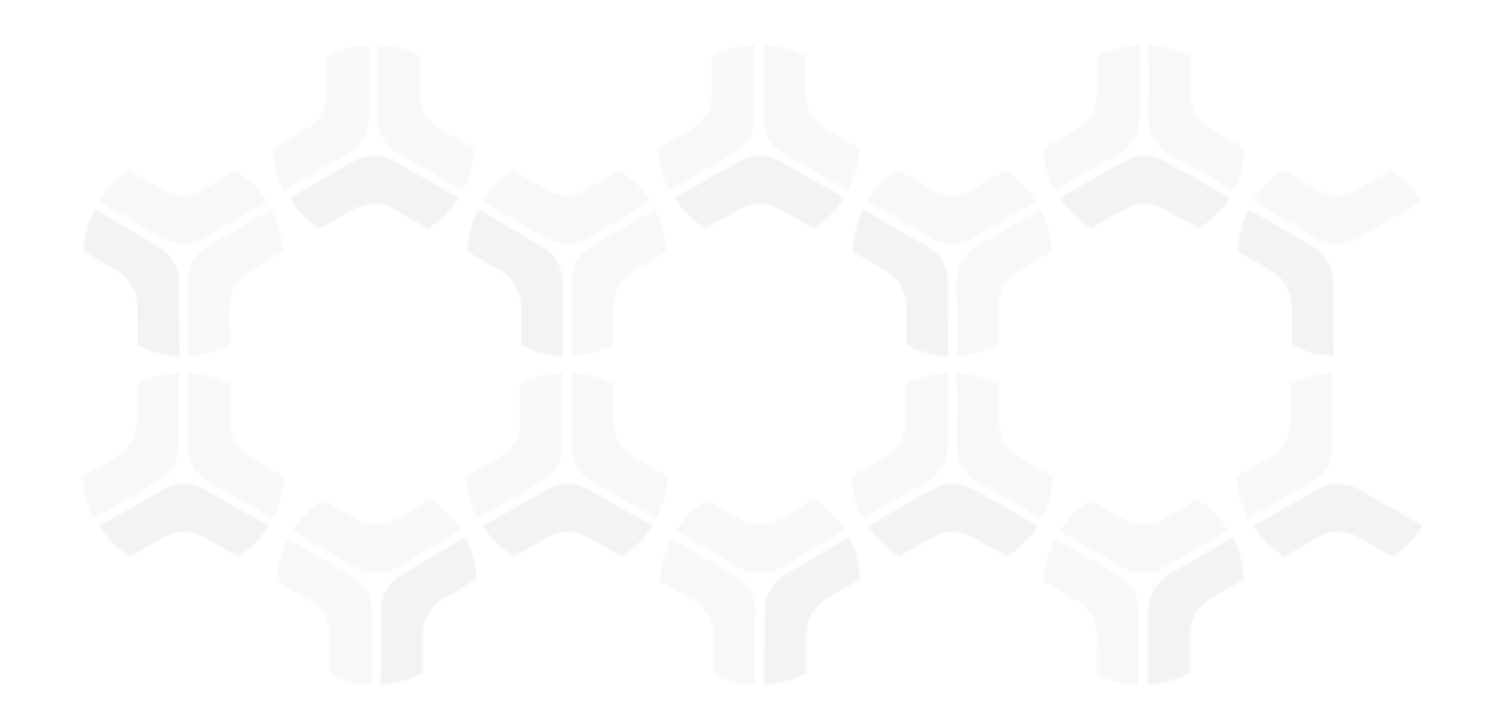

# **PolicyBond**

**Step-by-Step Tutorial**

Rsam Version: 10 | Document Version: 02.01.03

October 2020

© 2020 Relational Security Corporation dba Galvanize. All rights reserved [www.wegalvanize.com](http://www.wegalvanize.com/)

# **Contents**

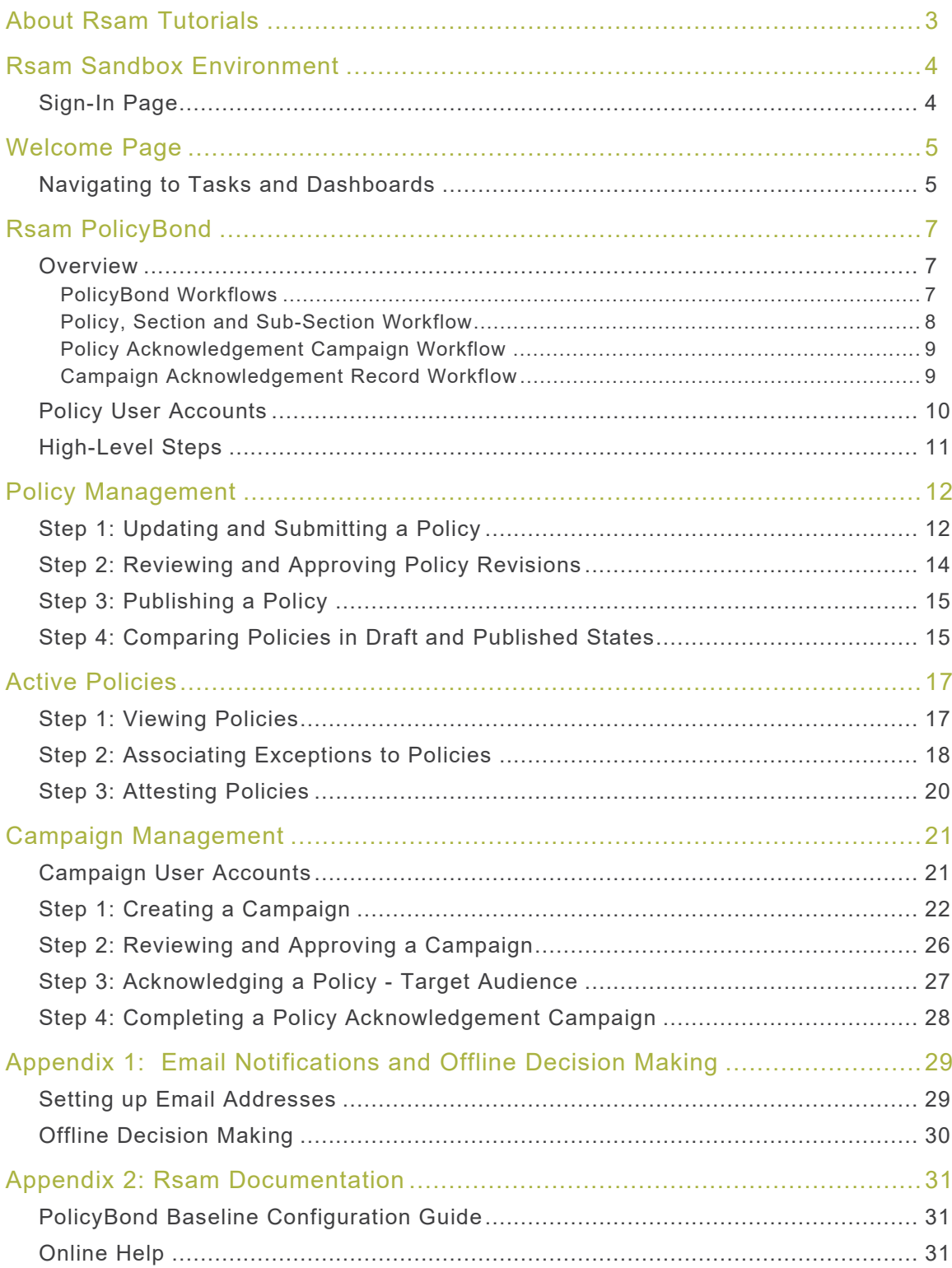

# <span id="page-2-0"></span>**About Rsam Tutorials**

The Rsam module step-by-step tutorials are designed to help you learn about a specific Rsam module and to gain basic familiarity with the user interface. The Rsam platform is highly configurable and is capable of handling both simple and comprehensive applications. The step-by-step tutorials and Rsam sandboxes, however, are specifically designed to quickly deliver a user experience without requiring further training. Each step-by-step tutorial walks you through common, out-of-the-box functionality within a given Rsam module, allowing you to get immediate hands-on familiarity with the module.

# <span id="page-3-0"></span>**Rsam Sandbox Environment**

Rsam module step-by-step tutorials are designed to work with the out-of-the-box Rsam configuration. You may follow this tutorial using an Rsam Sandbox environment or using your own instance of Rsam that you already own. If you are using this tutorial with an Rsam Sandbox environment, the URL to access your Rsam sandbox is delivered through an email. Otherwise, you may contact your Rsam Administrator for the URL to access your Rsam instance.

If you are using an Rsam sandbox environment, you should have provided Rsam with your organization's internet facing IP address. To find this information, open a browser and connect to an IP discovery site such as www.whatismyip.com, or contact your organization's Network Administrator for assistance. You may also contact your Rsam Customer Representative with any questions.

## <span id="page-3-1"></span>**Sign-In Page**

Tutorials leverage pre-defined accounts that require manual authentication. While your organization may intend to use SSO authentication, Rsam sandbox environments require manual authentication through the Rsam Sign In page so that you can easily toggle between various sample accounts used throughout the tutorial.

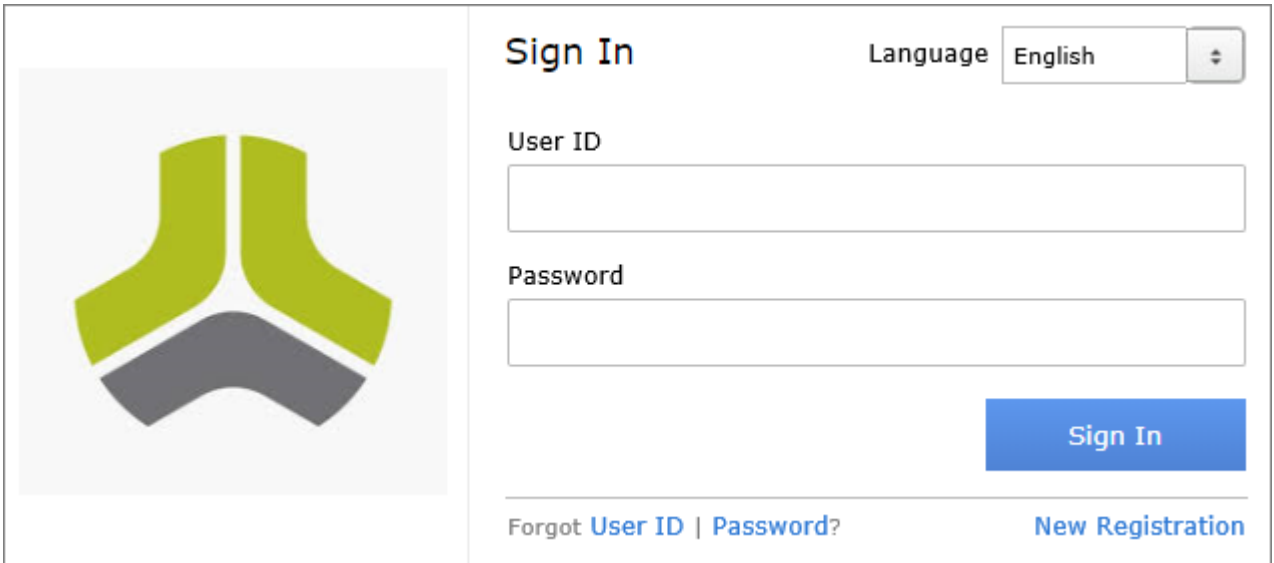

Like most elements in Rsam, the Sign In page can be configured in a number of ways. Different authentication options such as user self-registration, integration with customer user directories (such as Active Directory), or integration with Single Sign-On products, such as Shibboleth, can be applied. You can also embed your own branding and logo on the Sign In page.

# <span id="page-4-0"></span>**Welcome Page**

The Welcome Page is the first page that appears when you log in to Rsam for the first time. This page provides navigation instructions and shortcuts to access the most commonly used pages from the bonds you have access to.

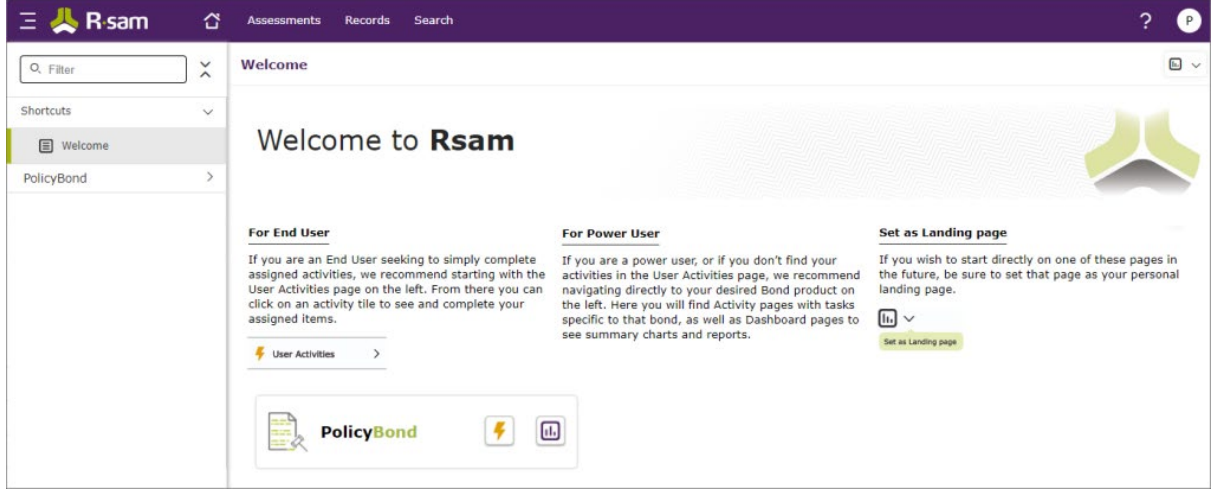

**Note**: The view of the Welcome Page may be different from the one shown in the image, based on the role of the logged in user.

### <span id="page-4-1"></span>**Navigating to Tasks and Dashboards**

If you are an end user and have logged in to complete assigned tasks, you can click

User Activities  $\Delta$  available on the left navigation bar to view the most frequently used Activity Centers across all bonds assigned for your role. You can click the relevant activity tile to navigate to your tasks.

If you do not find the required activity tiles, you can either click  $\Box$  corresponding to a bond on the Welcome Page or navigate directly to the bonds from the left navigation bar and select the **Activities** tab to view all related Activity Centers.

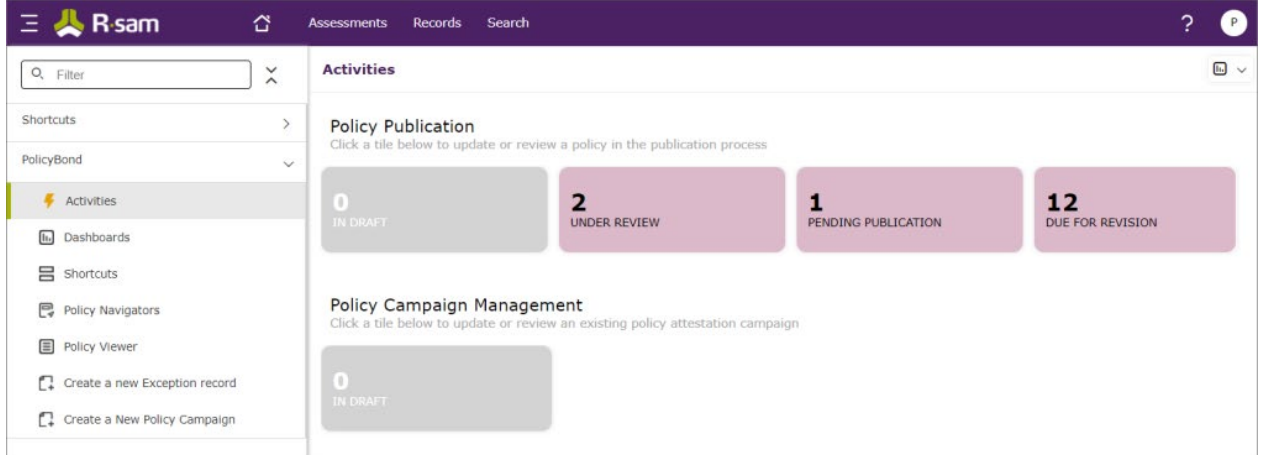

#### Welcome Page

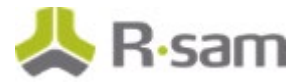

Click an Activity Center tile to view all related tasks.

Additionally, you can perform the following navigation actions:

- Expand the required bond from the left navigation bar and use the pages.
- From the left navigation bar, click **Dashboards** corresponding to the bond to view all Dashboards configured for the bond.

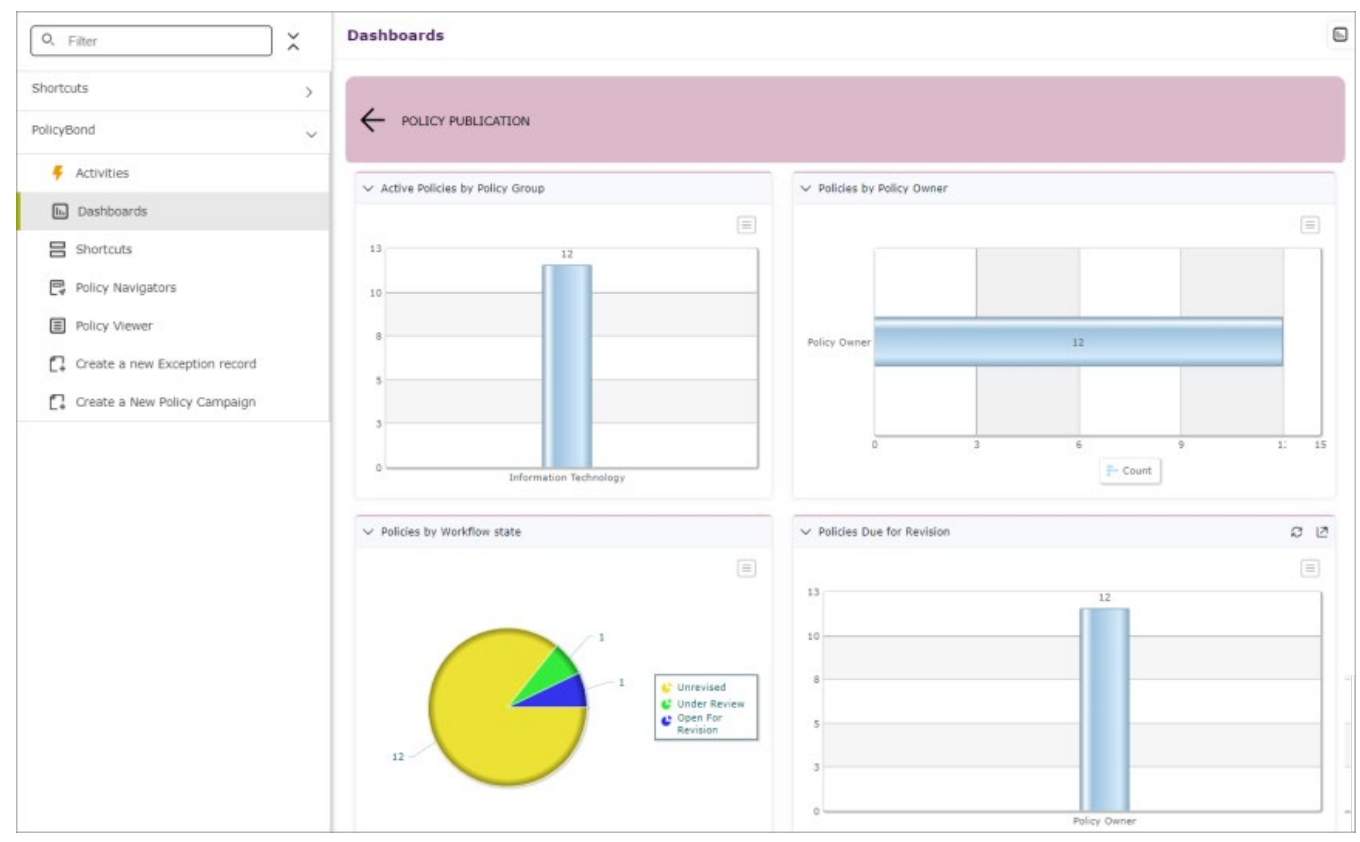

For information on using the home page features and configuring Activity Centers, see the Rsam Administrator and End-User Help.

# <span id="page-6-0"></span>**Rsam PolicyBond**

### <span id="page-6-1"></span>**Overview**

Rsam PolicyBond allows you to author, manage, and track policies in a central location. It provides organizations with the ability to map their policies to the regulatory standards and frameworks. With the versioning mechanism in PolicyBond, organizations can track policy changes effectively. This tutorial provides a step-by-step procedure to walk you through the commonly followed path of a policy management workflow within the module.

The module has the following capabilities and benefits:

- Create, track, approve, manage, and version all policies in a central location.
- Author policies manually in Rsam, or import policy text.
- Ability to map policies to risks, controls, and exceptions.
- Manage policy reviews and approval using an automated workflow process.
- Create policy acknowledgment campaigns to specifically targeted audiences.

#### <span id="page-6-2"></span>**PolicyBond Workflows**

The module provides automated workflows for the following components:

- Policy, Section and Sub-Section
- Policy Acknowledgement Campaign
- Campaign Acknowledgement Record

Before proceeding to the specific workflows, it is recommended that you familiarize yourself with the following Rsam workflow diagram key.

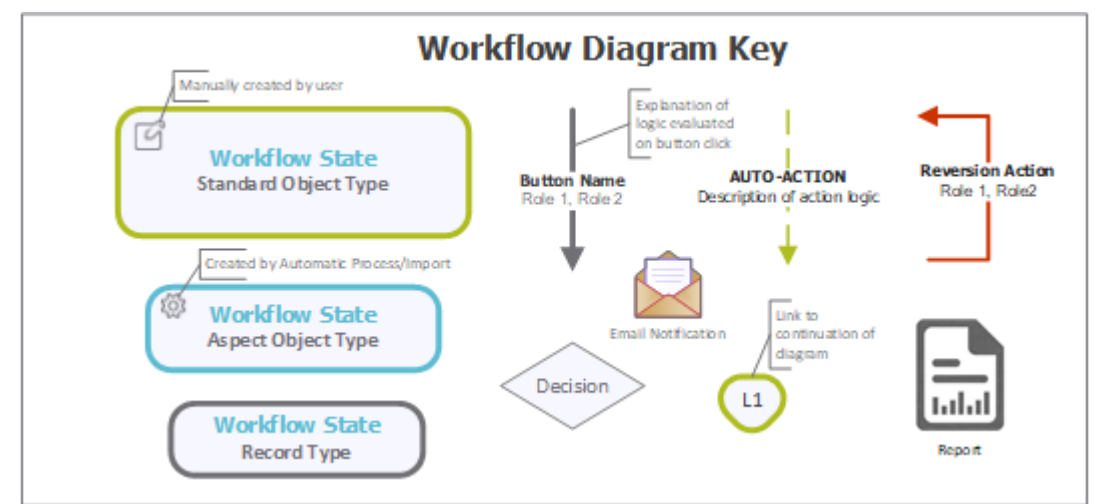

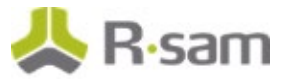

### <span id="page-7-0"></span>**Policy, Section and Sub-Section Workflow**

The following image shows the workflow of the baseline Policy, Section and Sub-Section.

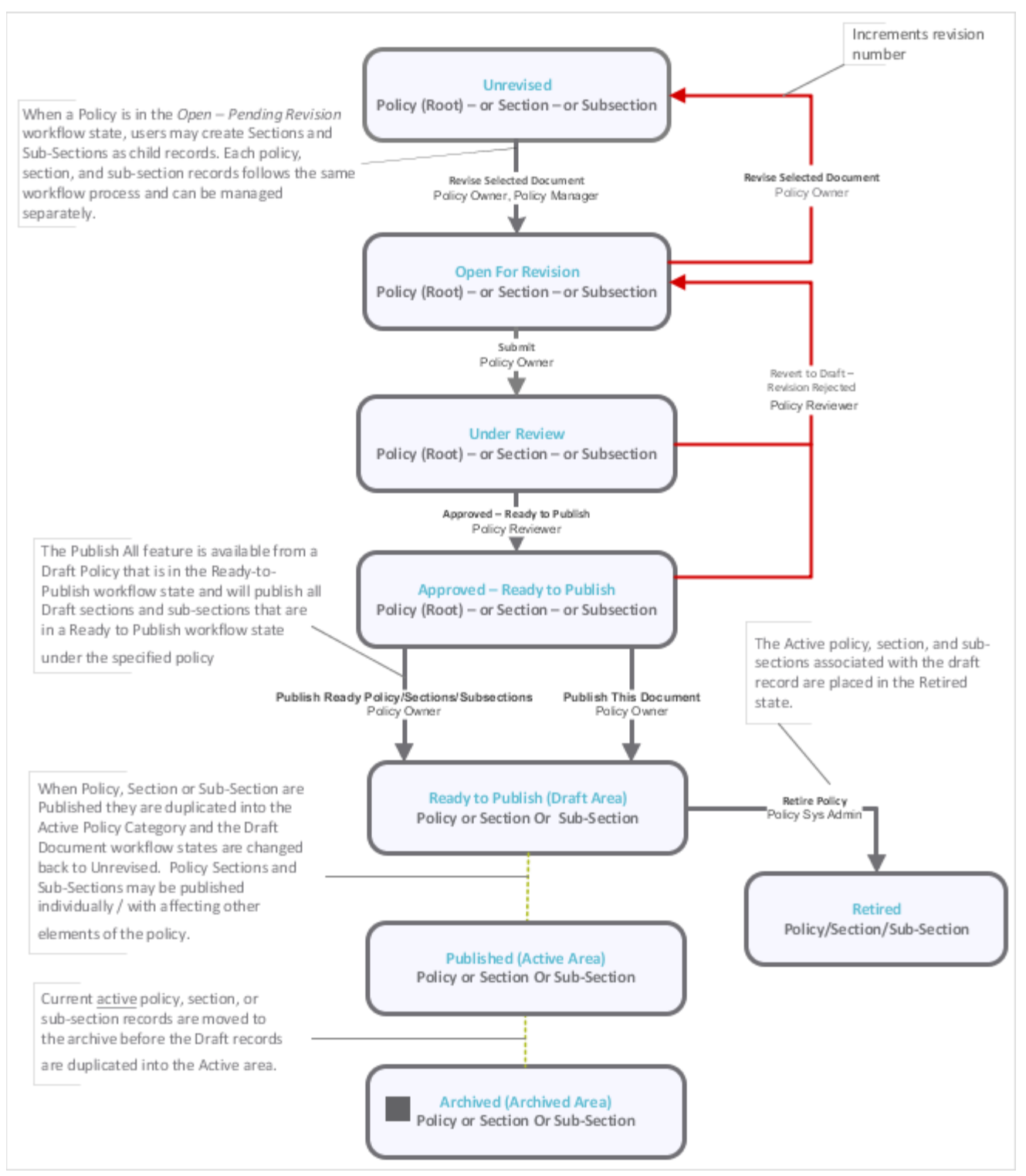

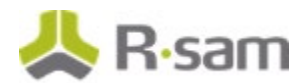

### <span id="page-8-0"></span>**Policy Acknowledgement Campaign Workflow**

The following image shows the workflow of the baseline Policy Acknowledgement Campaign.

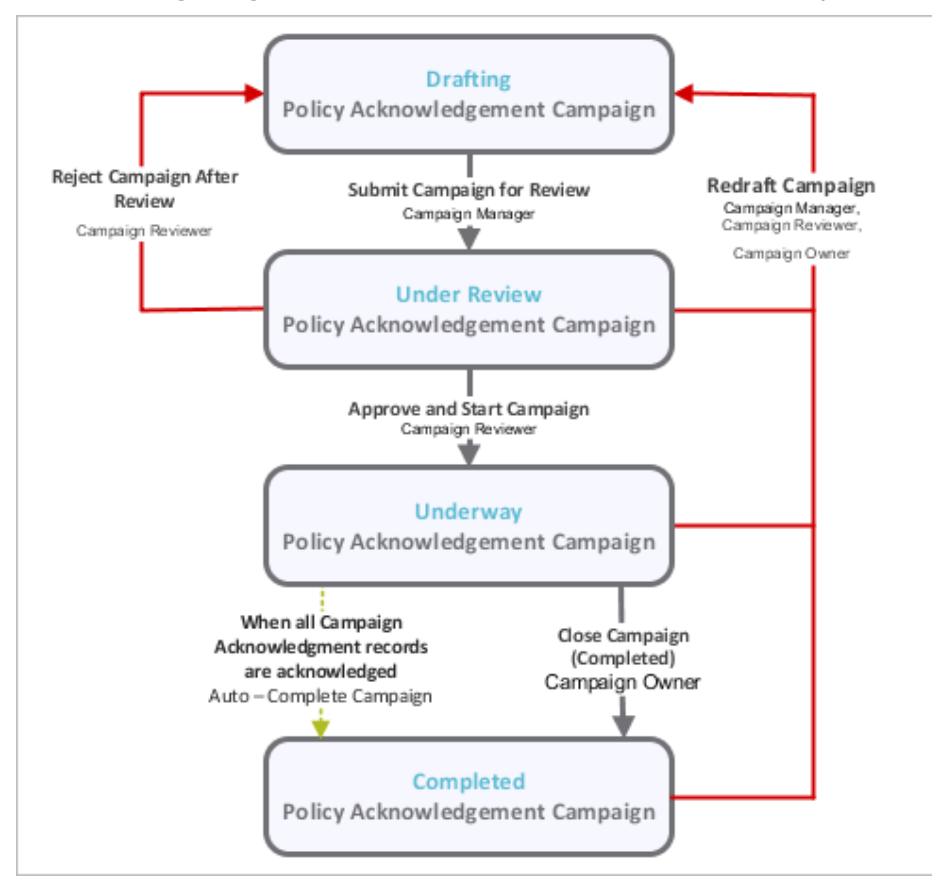

### <span id="page-8-1"></span>**Campaign Acknowledgement Record Workflow**

The following image shows the workflow of the baseline Campaign Acknowledgement Record.

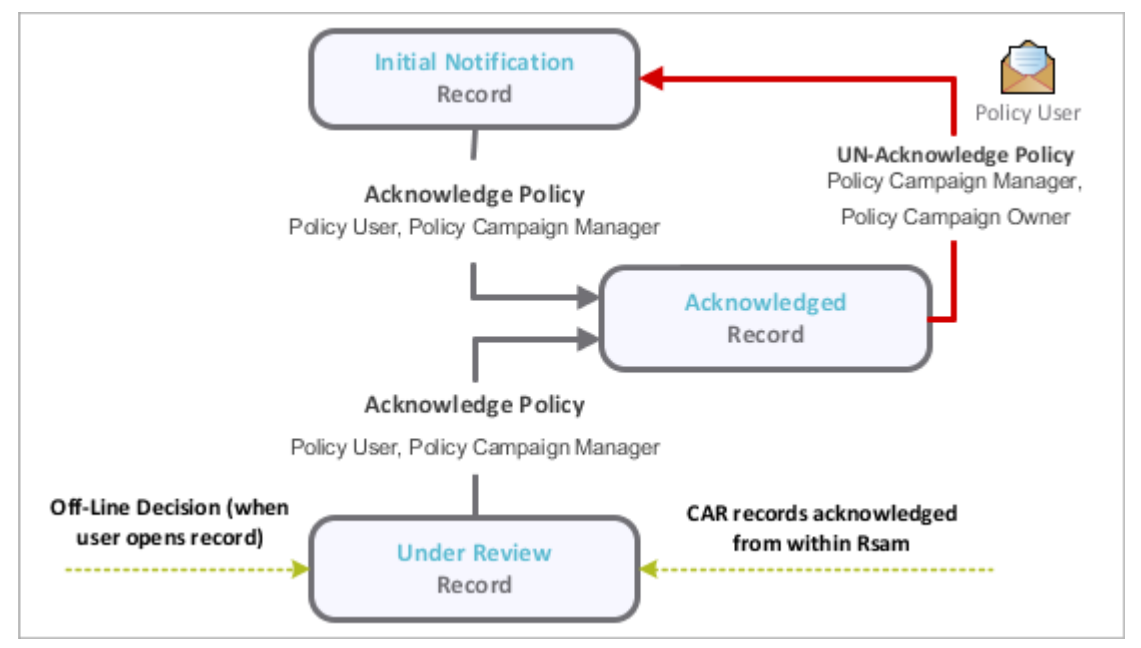

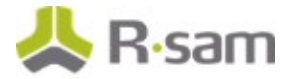

# <span id="page-9-0"></span>**Policy User Accounts**

User Accounts are required for the individuals that are authorized to access a specific Rsam baseline module. The Rsam sandbox for PolicyBond comes with pre-populated sample accounts as listed in the following table.

**Note:** Sample users for each of these roles are optionally provided with the baseline module installation package.

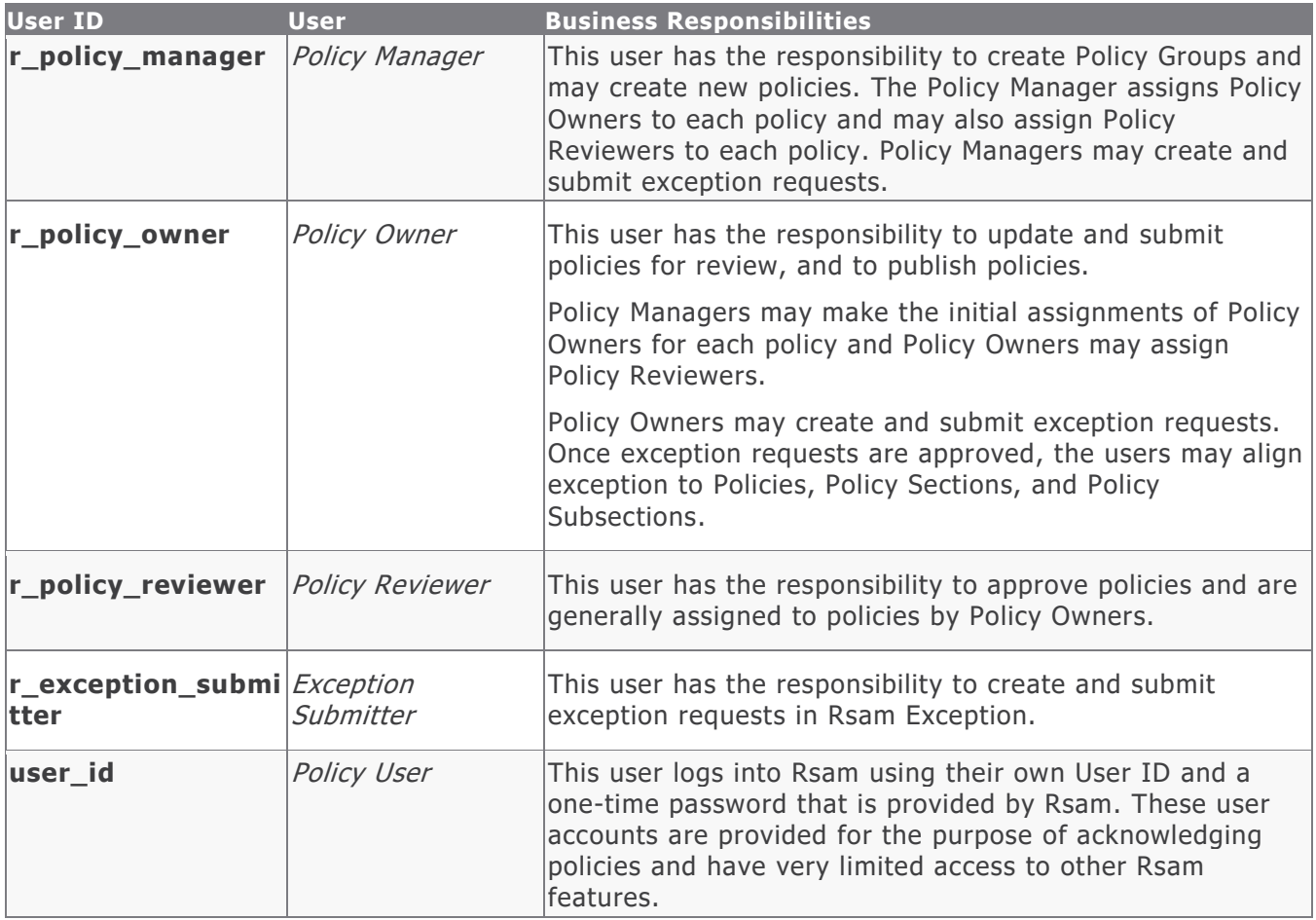

Users can contact Rsam Administrator to obtain passwords for assigned accounts. Individual users may change their password once authenticated. Users with administrator permissions may also reset the password of other users.

**Note:** Some user accounts may be created as part of a policy campaign where the accounts did not already exist in Rsam. A hashed one-time password is automatically generated for such user accounts. The users are then provided with a one-time login password through email. When users log in to Rsam using their Rsam one-time password, they will be required to change the password before continuing.

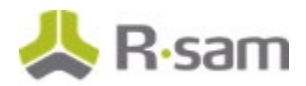

## <span id="page-10-0"></span>**High-Level Steps**

The following is a high-level list of the Policy Management steps described in this tutorial.

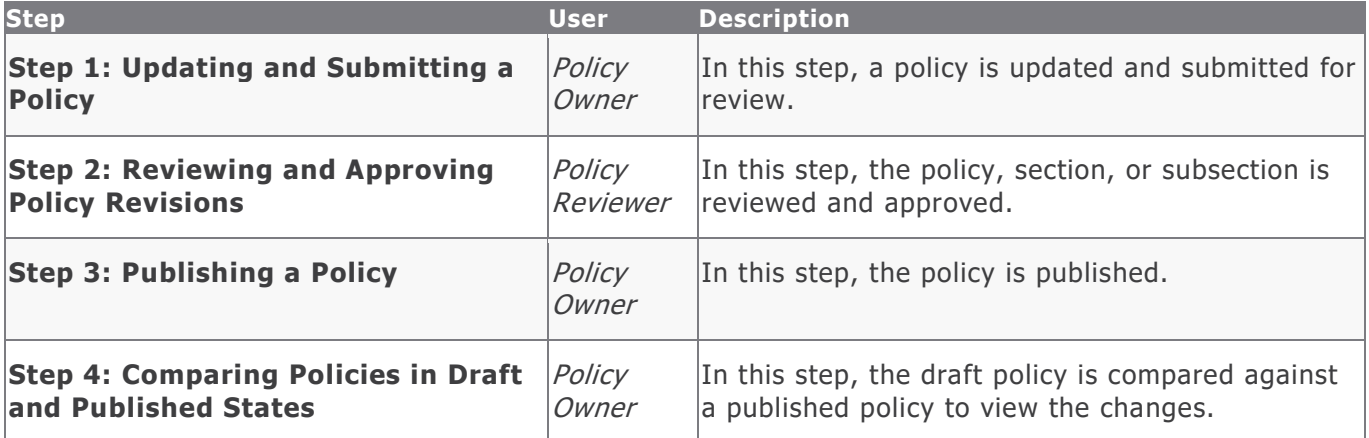

The following is a high-level list of the Campaign Management steps described in this tutorial.

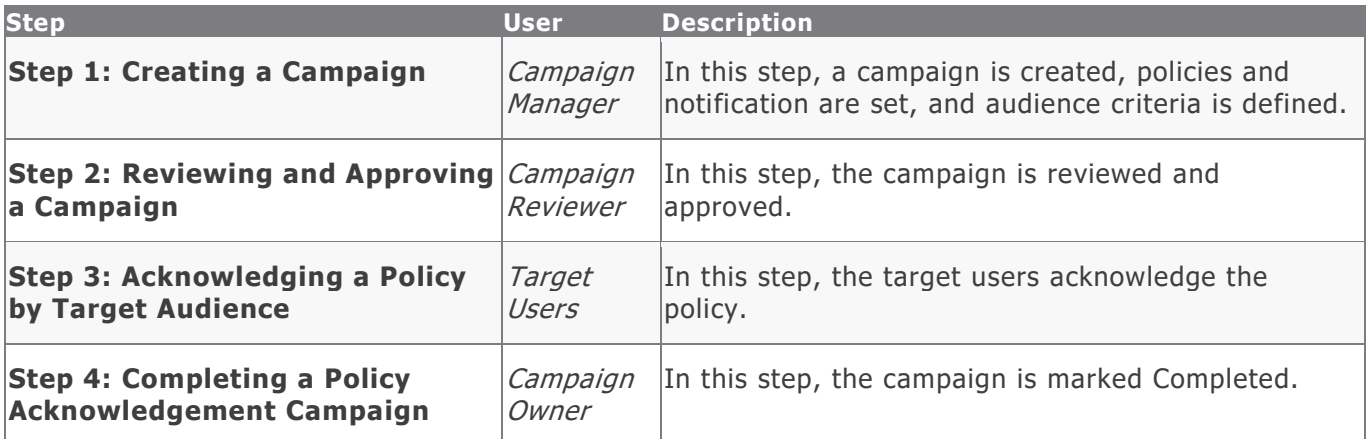

# <span id="page-11-0"></span>**Policy Management**

Policy management involves the process of updating, submitting, reviewing, approving, and publishing policies, sections, or subsections in *PolicyBond*.

From this point forward, we will provide the steps that are required to complete this tutorial. Before you begin to practice each step, consider these underlying capabilities:

- Performing each step requires a different user account. However, you may execute all the steps with the Policy Manager user credentials in one session if desired.
- Workflow state transitions involve sending email notifications to users in the workflow. If you want to ensure that your workflow users receive the notifications while practicing the steps, please see the [Setting up Email Addresses](#page-28-1) section later in this tutorial.

This chapter explains the following topics:

- [Updating and Submitting a Policy](#page-11-1)
- [Reviewing and Approving Policy Revisions](#page-13-0)
- [Publishing a Policy](#page-14-0)
- [Comparing Policies in Draft and Published States](#page-14-1)

#### <span id="page-11-1"></span>**Step 1: Updating and Submitting a Policy**

To update and submit a policy for review, perform the following steps:

- 1. Sign in to Rsam as the *Policy Owner* user. Provide the **Username** as *r\_policy\_owner* and **Password** as password.
- 2. From the navigation panel on the left side, navigate to **Policy Bond > Policy Navigators**. The policy navigator appears.

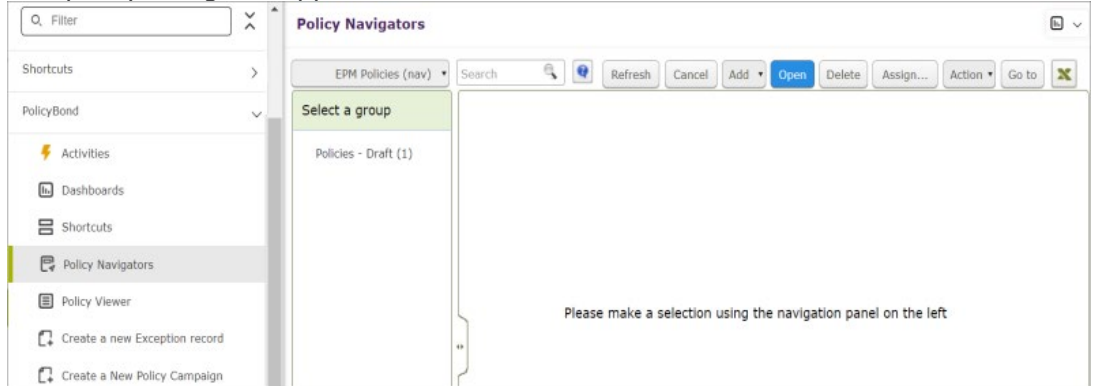

3. From within the policy navigator, with **EPM Policies (nav)** selected, click **Policies - Draft (x)**.

The policies in the **Draft** category appear in the list.

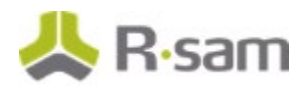

4. Click  $\blacksquare$  icon corresponding to the required group to expand and view the related policies, sections, and sub-sections.

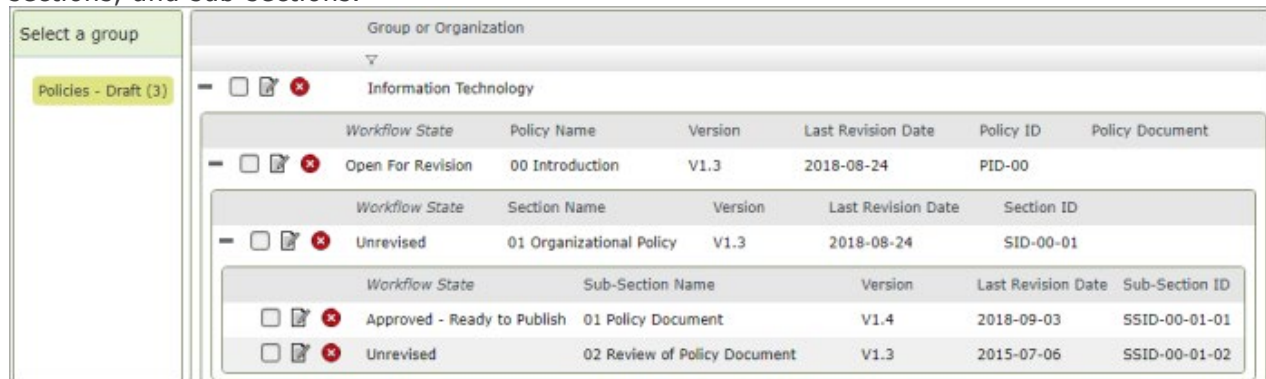

5. Double-click a record to open the required policy or section record.

The **Policy Sub-Section** record opens with the **Policy Sub-Section** tab selected. On opening a section or sub-section record, all attributes are in the read-only mode.

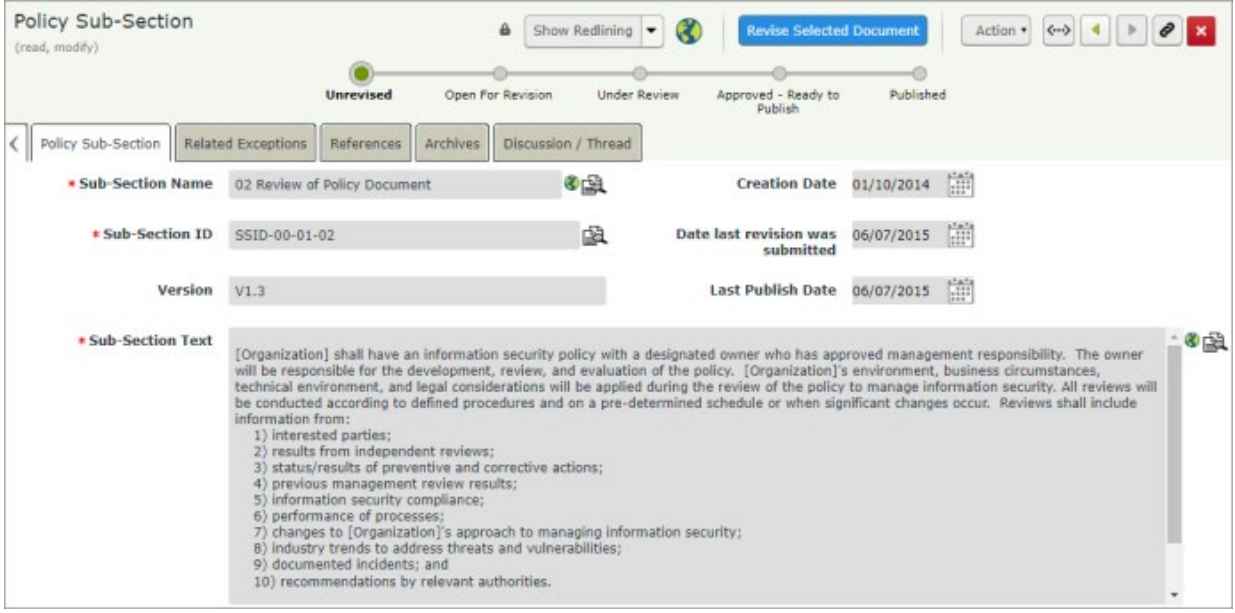

- 6. To edit the attributes in a section or sub-section record, click **Revise Selected Document**. The record becomes editable and the policy moves to the **Open for Revision** state from an Unrevised state.
- 7. Make updates to the attributes as required.
- 8. After making all changes, click **Submit**.

The policy sub-section record moves to the **Under Review** workflow state and an email notification is sent to the *Policy Reviewer*.

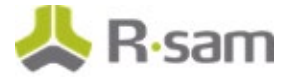

# <span id="page-13-0"></span>**Step 2: Reviewing and Approving Policy Revisions**

A Policy Reviewer must review and approve the policy, section, or subsection before the record can be published. To review and approve the policy, section, or subsection revisions, perform the following steps:

- 1. Sign in as the Policy Reviewer. Provide the **Username** as r\_policy\_reviewer and **Password** as *password*.
- 2. From the navigation panel on the left side, navigate to **PolicyBond > Activities**. The Activities page appears listing the applicable activity tiles.

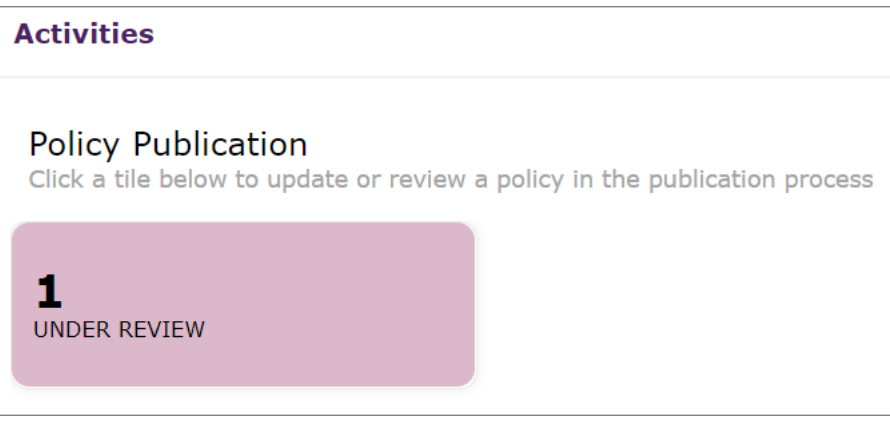

3. Click the tile **Under Review**.

The tile expands to display the grid listing the records in the **Under Review** state.

4. Select the policy updated in [Step 1: Updating and Submitting a Policy](#page-11-1) and double-click to open the record. The **Policy Sub-Section** record opens with the **Policy Sub-Section** tab selected.

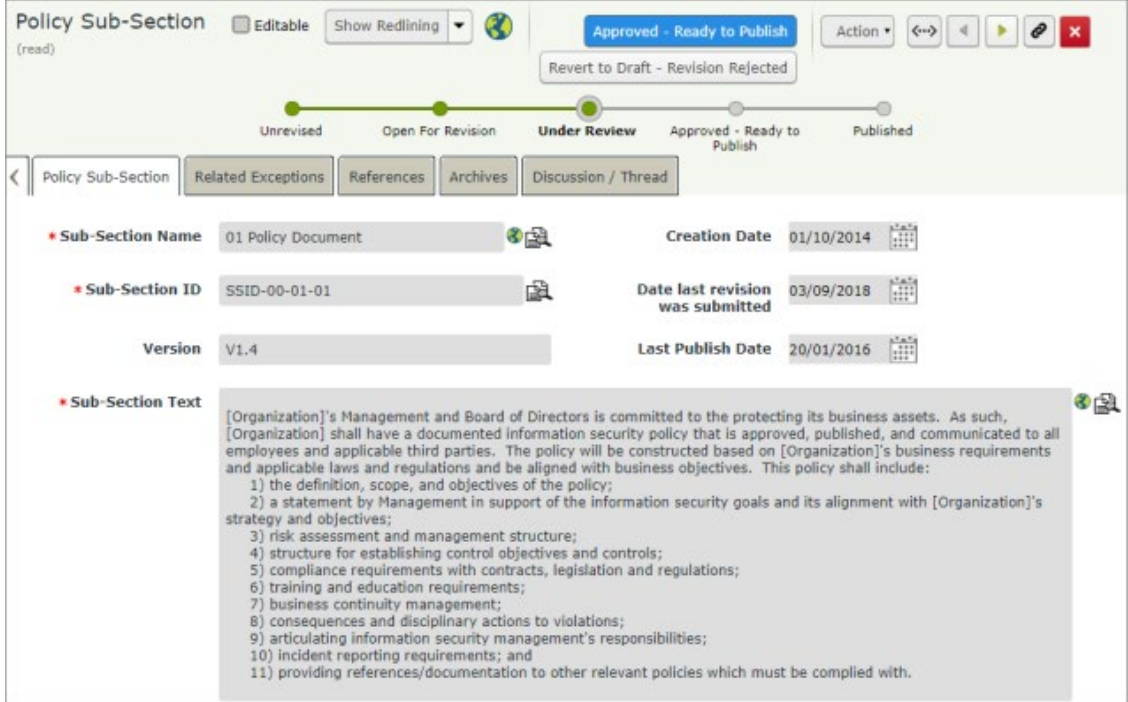

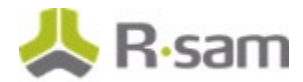

- 5. Review the information in the policy.
- 6. Click **Approved - Ready to Publish**. The record moves to the **Approved - Ready to Publish** state
- 7. Log out from Rsam.

## <span id="page-14-0"></span>**Step 3: Publishing a Policy**

A Policy Owner can publish policy records individually or in groups. To publish a policy, perform the following steps:

- 1. Sign in as the Policy Owner user. Provide the **Username** as r\_policy\_owner and **Password** as *password*.
- 2. From the navigation panel on the left side, navigate to **PolicyBond > Activities**. The Activities page appears listing the applicable activity tiles.
- 3. Click the tile **Pending Publication**.

The tile expands to display the grid listing the records in the **Approved - Ready to Publish** state. The policies listed are those to which the owner is assigned.

- 4. Select a policy to publish and click **Action > Publish This Document**.
- 5. Click **OK** in the dialog that appears stating that the policy record will be moved to the active policy area.

The draft policy is published by duplicating the draft policy into the **Policies - Active** area and then resets the draft policy to the **Unrevised** workflow state.

6. Log out from Rsam.

## <span id="page-14-1"></span>**Step 4: Comparing Policies in Draft and Published States**

The redlining feature in Rsam enables stakeholders to compare draft policy modifications made throughout the history of the policy, section, or subsection. To compare policy updates, perform the following steps:

- 1. Sign in as the Policy Owner user. Provide the **Username** as r\_policy\_owner and **Password** as *password*.
- 2. From the navigation panel on the left side, navigate to **PolicyBond > Policy Navigators**. The policy navigator appears.
- 3. Select **EPM Policies by Category (nav)** to view the list of policies grouped by the states, to which the owner is assigned by workflow.

#### 4. Click **Policies - Draft**.

The policy records in the **Draft** workflow state appear on the right pane.

Policy Management

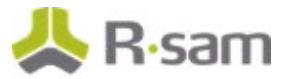

- 5. Double-click and open a policy or sub-section record.
- 6. Click the down arrow corresponding to the **Show Redlining** field. The **Compare Against** dialog opens.
- 7. Select **Milestone** from the drop-down list.
- 8. From the second drop down list that appears, select a required milestone value. The record refreshes to show the updated values against the selected milestone.

**Note:** A milestone is created each time a policy, section, or subsection is published, enabling users to easily compare the history of draft documents from the current state to the point where they are published.

# <span id="page-16-0"></span>**Active Policies**

Active policies can be viewed or searched online through the Rsam interface. Policies can also be referenced from other Rsam records, such as exception request, risk, audit finding, and more.

This chapter explains the following topics:

- [Viewing Policies](#page-16-1)
- [Associating Exceptions to Policies](#page-17-0)
- [Attesting Policies](#page-19-0)

# <span id="page-16-1"></span>**Step 1: Viewing Policies**

Rsam includes a policy viewer feature that transforms the approved and published policies into a document format. This can be reviewed on-screen, or exported to Word, PDF, HTML, and more. Here, users can also acknowledge that they have read the policies (discussed in the [Attesting Policies](#page-19-0) section).

- 1. Sign in as the Policy User. Enter **Username** as r\_policy\_user and **Password** as password .
- 2. From within the navigation panel at the left-hand side, navigate to **PolicyBond > Policy Viewer**.

The list of published policies appear on the right panel.

3. Click the **00 Introduction** policy.

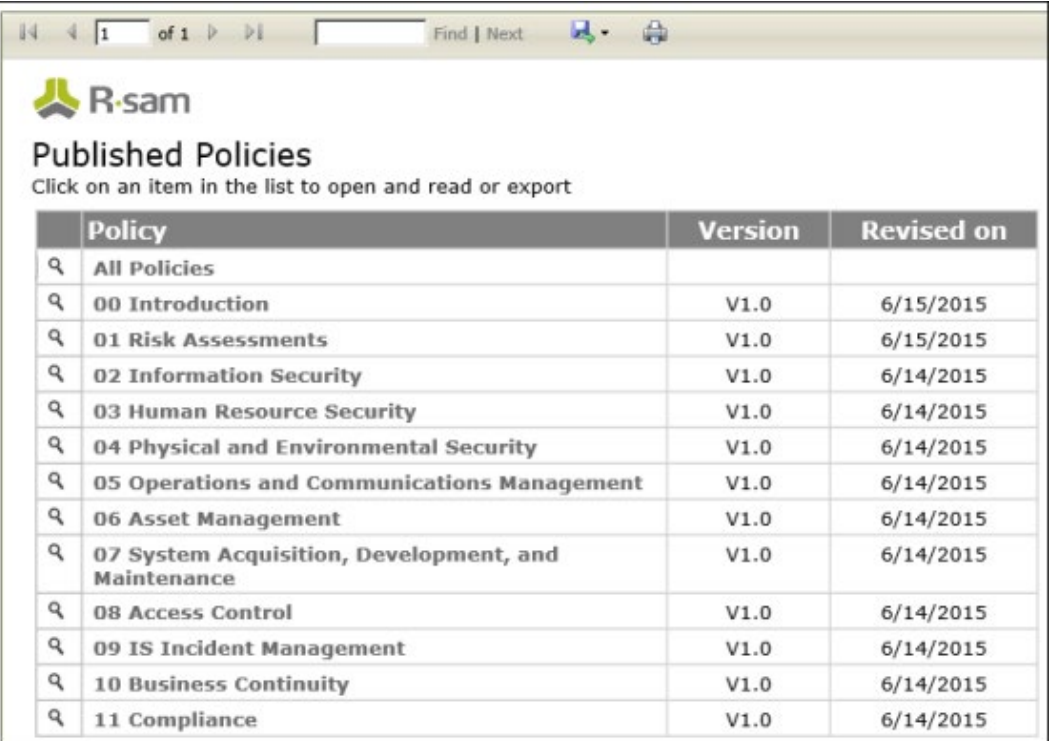

#### Active Policies

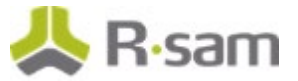

4. In the report, use pagination and search options for navigation, or export the report to an appropriate format as necessary.

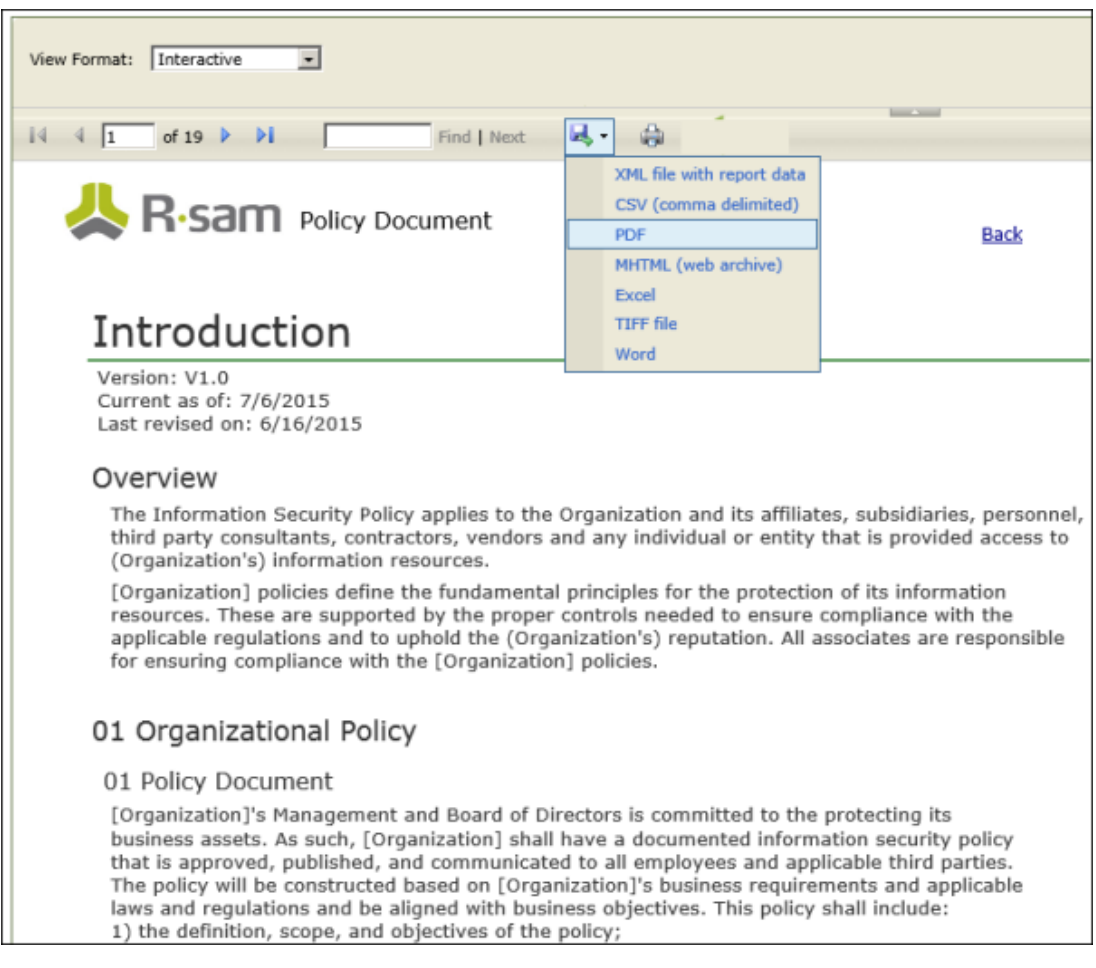

# <span id="page-17-0"></span>**Step 2: Associating Exceptions to Policies**

Policy Owners can create exception records and associate those records to policies, sections, or subsections after review. Perform the following steps:

- 1. Sign in as the Policy Owner user. Enter **Username** as r\_policy\_owner and **Password** as password.
- 2. From the navigation panel on the left side, navigate to **PolicyBond > Create a new Exception record**.

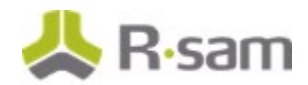

The **Exception Request (new)** record opens with the **General Request** tab selected.

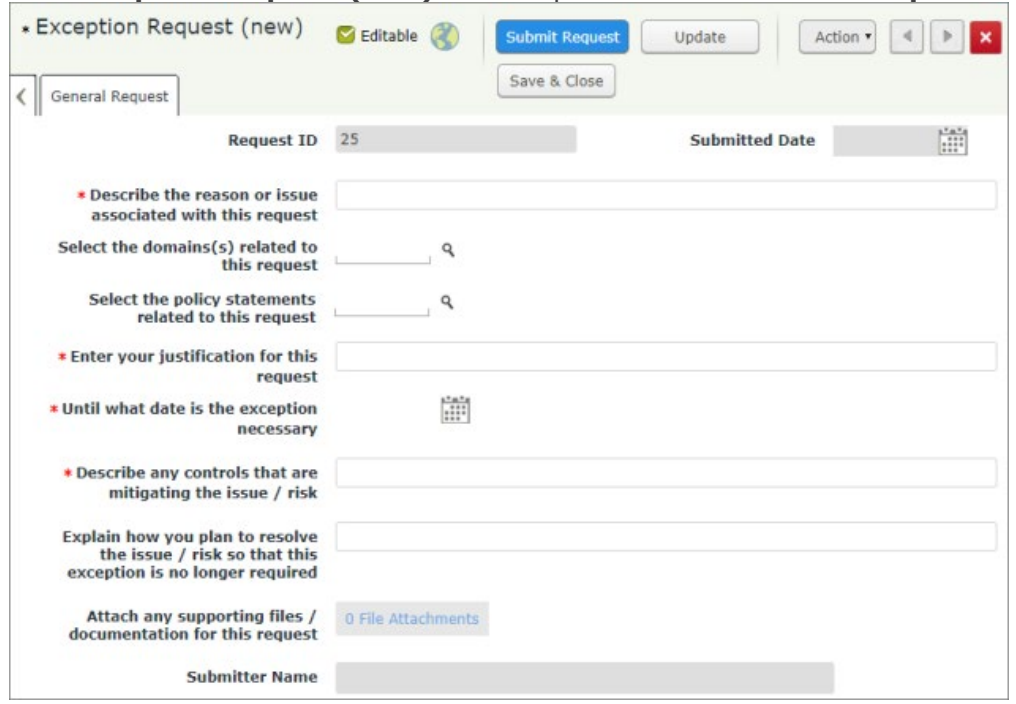

- 3. Complete all the required attributes, and any additional attributes as necessary.
- 4. Select the required policy sub-section(s) for which this exception applies, in the **Select the**  policy statements related to this request field. Click <sup>Q</sup> to select the sub-section. In the dialog that appears, select the check box for the desired record(s) and click **Update**.

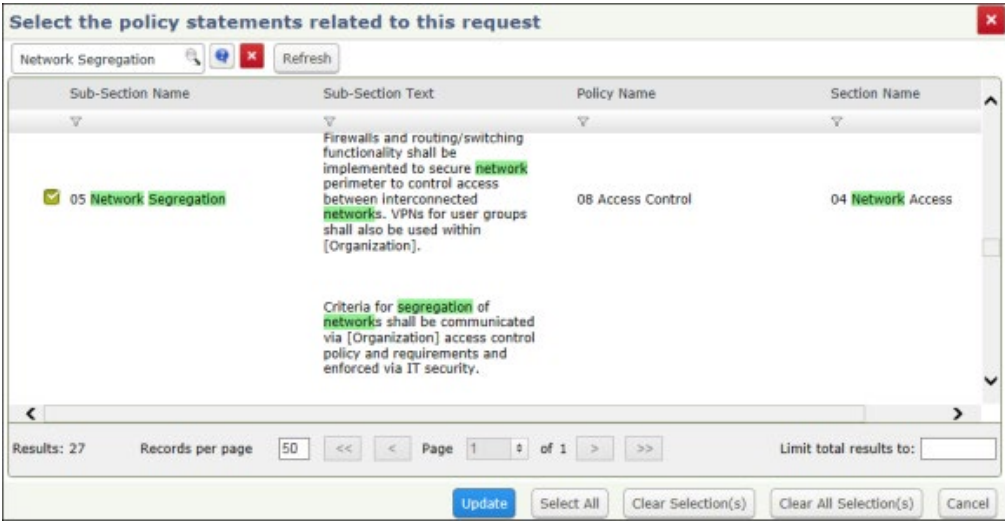

5. Click **Submit Request** to submit the exception record for review.

**Note:** On submitting an Exception record for review, an Exception Reviewer reviews and approves the record and an *Exception Manager* provides a sign-off on the record. After the record is approved, a *Policy Owner* can view the details of the exception.

For more information on using Exceptions, refer the *Exception Management documentation*.

# <span id="page-19-0"></span>**Step 3: Attesting Policies**

Policy Attestation Campaigns are used to track user acknowledgements and awareness. In this section, the user "Cooper Jennifer" was included in a policy attestation campaign and has received an email containing Cooper Jennifer's User ID, a one-time password, a link to Rsam, and a request to log in to Rsam and attest a company policy.

1. Sign in as the Cooper Jennifer user. Enter **Username** as 161761 .

If this is the first time that Cooper Jennifer is logging into Rsam the one-time password supplied by Rsam must be used. Once logged in, Cooper will be prompted to provide another password to replace the one-time password.

- 2. From within the navigation panel on the left-hand side, navigate to **PolicyBond > Policy Viewer**.
- 3. Click the **Acknowledge by…** link next to the policy requiring attestation.

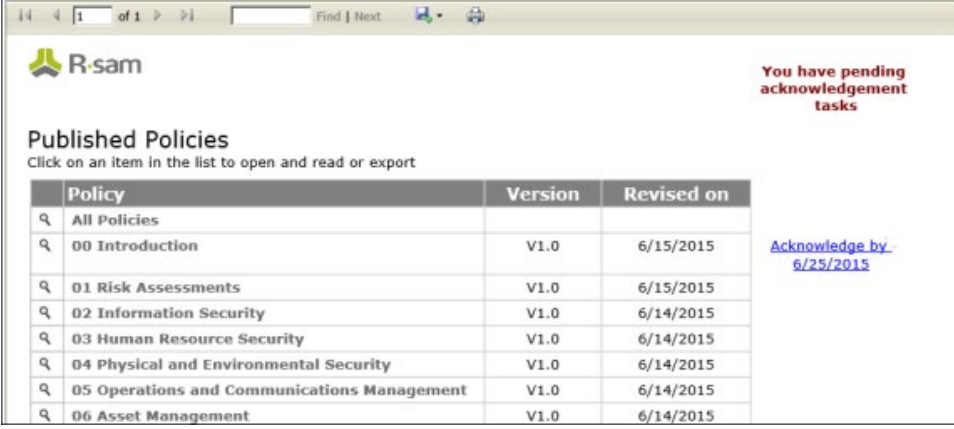

The policy document opens.

4. Read the policy. At the bottom of the policy, click the **Click Here to Acknowledge** link.

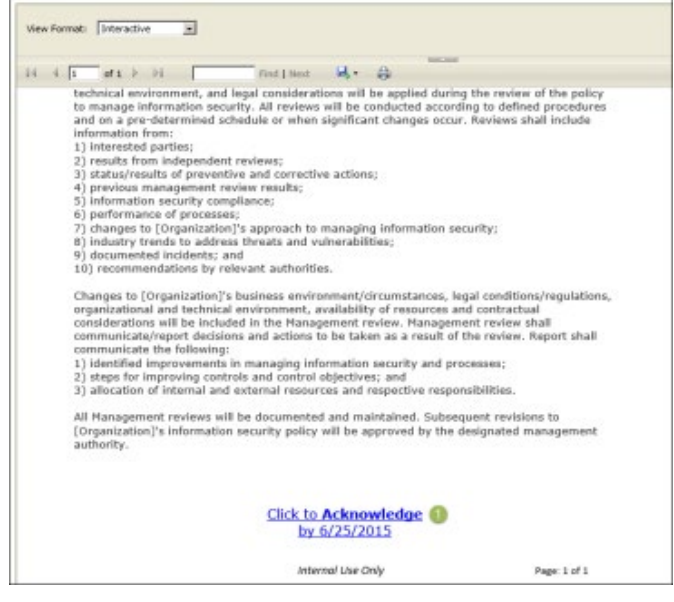

The policy is acknowledged.

# <span id="page-20-0"></span>**Campaign Management**

This section contains the workflow steps to manage campaigns in PolicyBond. Policies are grouped for acknowledgement purposes and campaigns determine who, what, and how policies are to be acknowledged by combining lists of users with the set of policies. Campaigns are also used to determine who participates in the process of acknowledging policies as well as the notifications used for the campaign. Campaign owners can also set the frequency in which notifications should be sent out to the target audience for the policy acknowledgments.

This chapter explains the following topics:

- [Creating a Campaign](#page-21-0)
- [Reviewing and Approving a Campaign](#page-25-0)
- [Acknowledging a Policy -](#page-26-0) Target Audience
- [Completing a Campaign](#page-27-0)

### <span id="page-20-1"></span>**Campaign User Accounts**

User Accounts are required for the individuals that are authorized to access Rsam policy campaigns. The Rsam sandbox for PolicyBond comes with pre-populated sample accounts as listed in the following table.

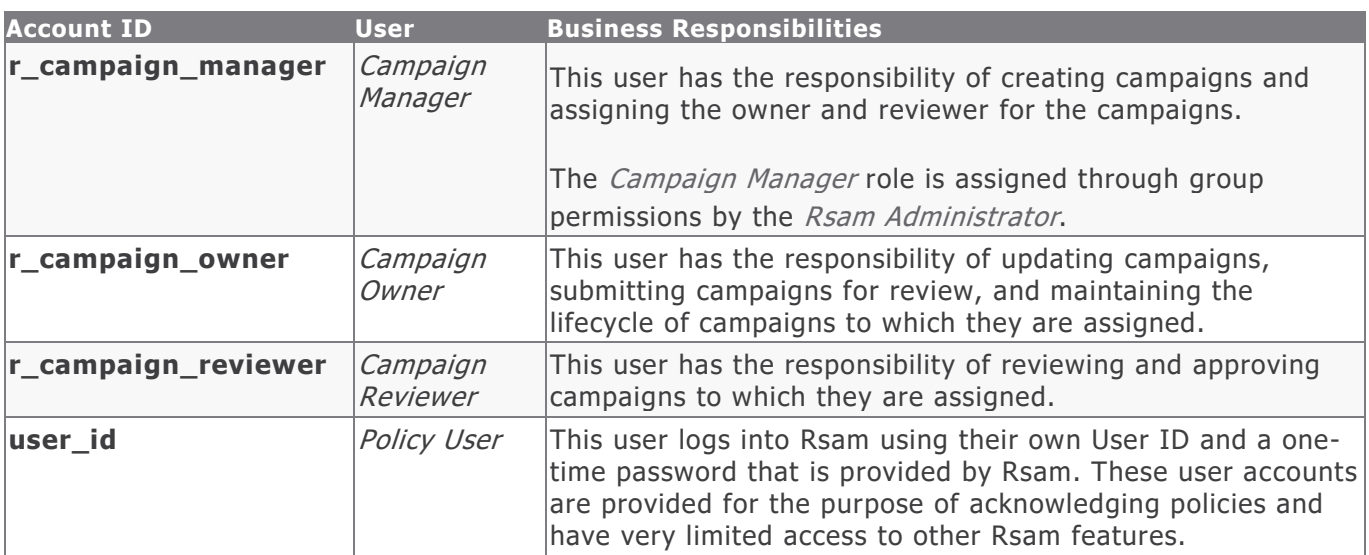

The default password for all accounts in the Rsam PolicyBond sandbox is *password*. Individual users may change their password once authenticated. Users with administrator permissions may also reset the password of other users.

**Note:** Some user accounts may be created as part of a policy campaign where the accounts did not already exist in Rsam. A hashed one-time password is automatically generated for such user accounts. The users are then provided with a one-time login password through email. When users log in to Rsam using their Rsam one-time password, they will be required to change the password before continuing.

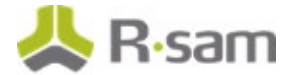

Campaign Management

## <span id="page-21-0"></span>**Step 1: Creating a Campaign**

To create a campaign, perform the following steps:

- 1. Sign in as the *Campaign Manager*. Provide the **Username** as r\_campaign\_manager and **Password** as password.
- 2. From the navigation pane on the left side, navigate to **PolicyBond > Create a New Policy Campaign**. The **Policy Acknowledgement Campaign** page opens.

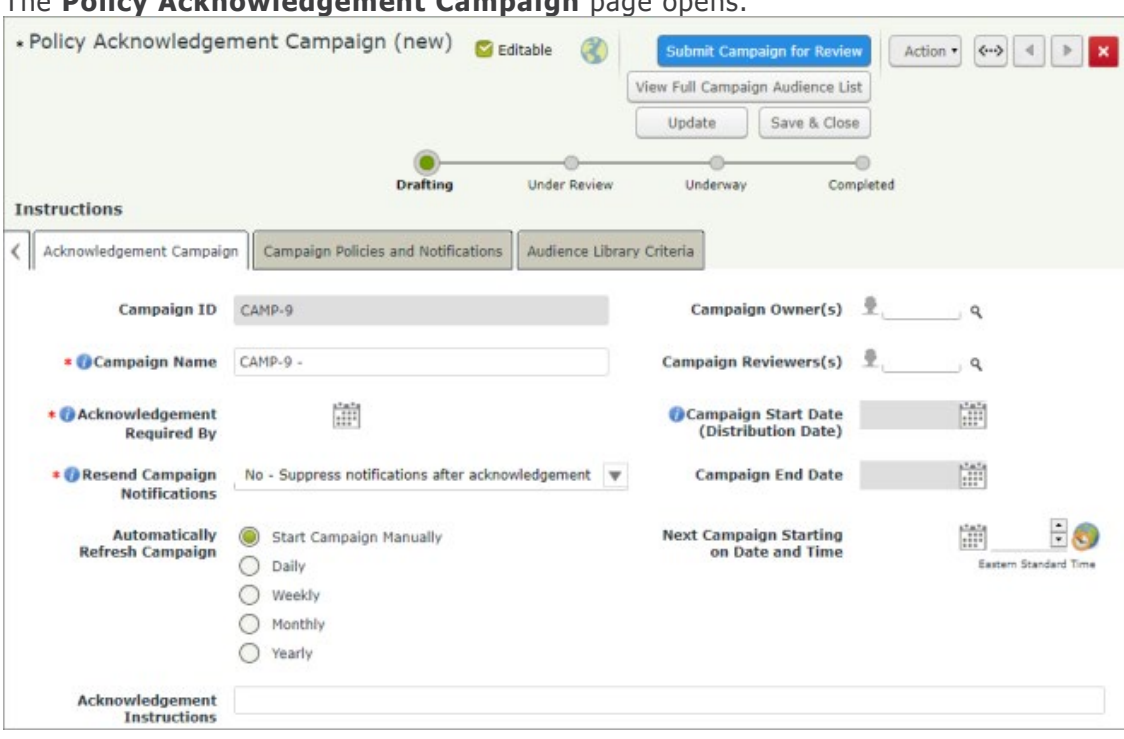

- 3. Provide a name for the campaign in the **Campaign Name** field.
- 4. Assign an owner and reviewer for the campaign in the **Campaign Owner(s)** and **Campaign Reviewer(s)** fields.

The *Campaign Reviewer* can be assigned by a Campaign Owner also, at a later time.

- 5. Provide the date by when the target audience must acknowledge the policies in the campaign, in the **Acknowledgement Required By** field.
- 6. Select the notification method from the Resend Campaign Notifications drop-down. The values are as follows:
	- **No - Suppress notifications after acknowledgement -**Select this value to disable sending notification after target audience acknowledges the campaign.
	- **Yes - Always send notifications -** Select this value to continue sending notifications even after target audience acknowledges the campaign.

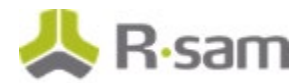

#### **Campaign Policies and Notifications**

This tab is used to set the policies and notification message for the target audience of this campaign.

7. Select **Campaign Policies and Notifications** tab. The tab appears.

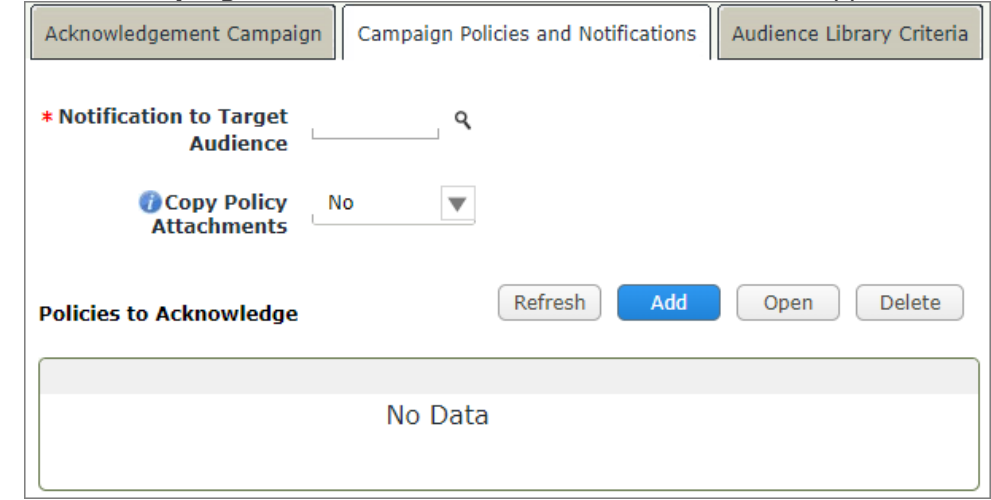

- 8. Click <sup>Q</sup> in the **Notification to Target Audience** field to select the notification message to be sent to the target audience. The **Notification to Target Audience** dialog appears.
	- a. Select the required notification for the campaign.
	- b. Click **Update** to save.

The dialog closes and the notification name is added in the Notification to Target Audience field.

9. In the **Policies to Acknowledge** section, click **Add** to add policies to the campaign. The **Policies to Acknowledge** dialog appears.

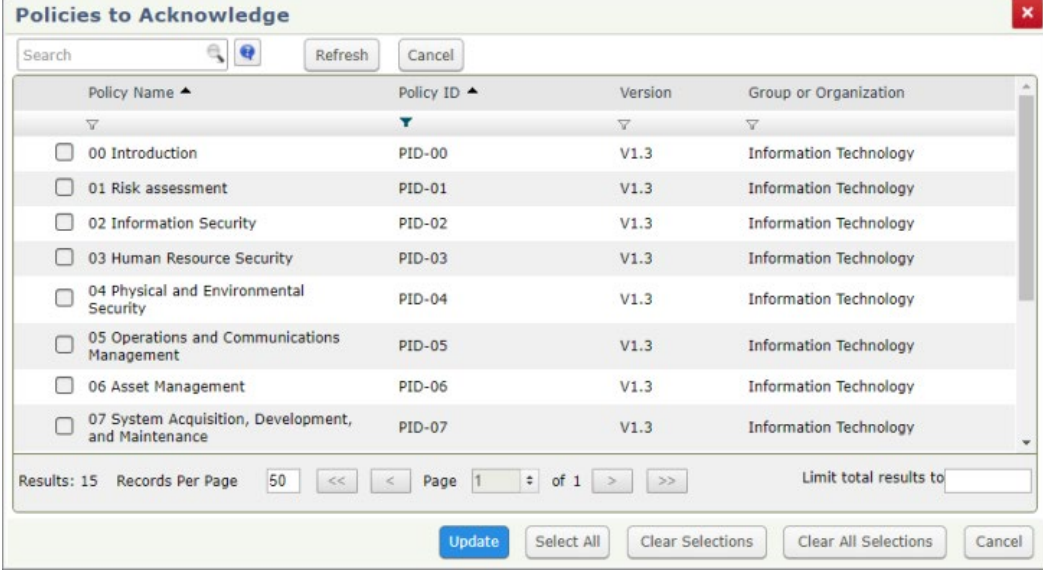

Campaign Management

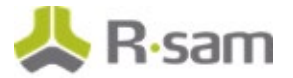

- a. Select the required policies.
- b. Click **Update** to save the selection(s). The dialog closes and selected policies are added to the Policies to Acknowledge section.

#### **Setting Audience Criteria**

A criteria filter can be set to select the target audience for a campaign or to exclude specific sets of users based on the values provided as filters. Campaign notifications will be sent to only those users matching the audience criteria to be included in the campaign. You may add as many criteria records as necessary to define your audience.

- 10. Click **Audience Library Criteria**. The tab appears.
- 11. Click **Add** in the **Audience Library Criteria (Filters)** section to add the target audience criteria.

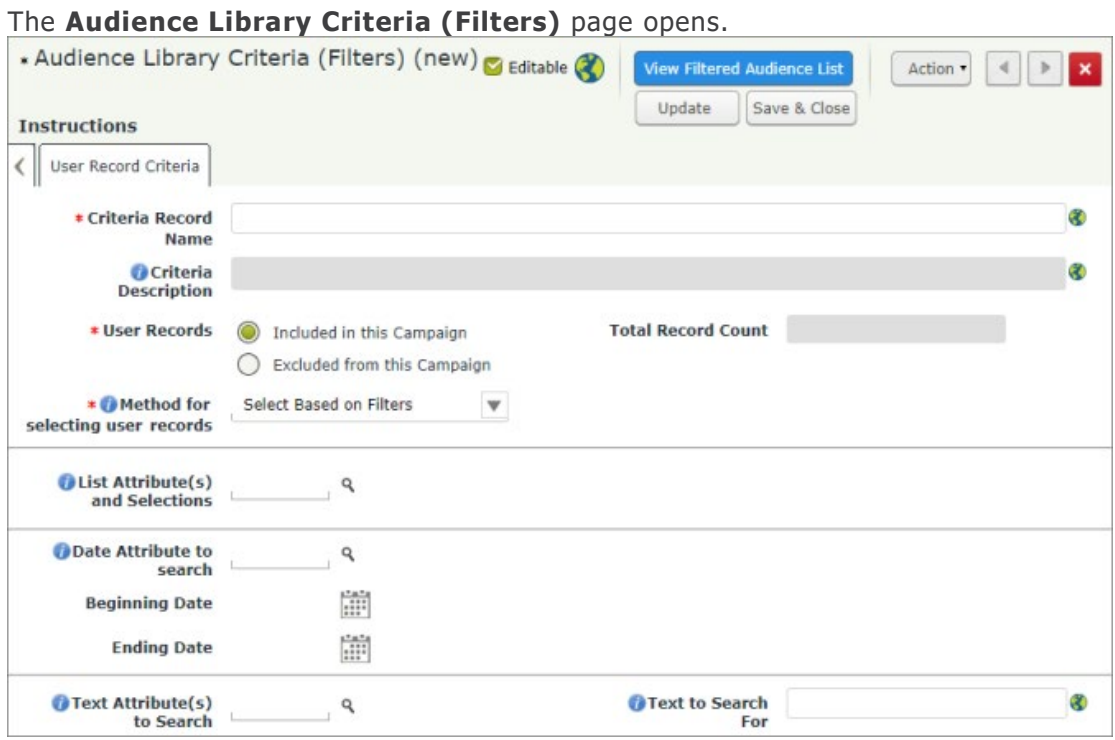

- a. Provide a name for the audience criteria record in the **Criteria Record Name** field.
- b. Select a value in the User Records field. The values available are as follows:
	- **Included in this Campaign -** Select this value if the criteria is to set the users included in this campaign.
	- **Excluded from this Campaign -** Select this value if the criteria is to set the users to be excluded from this campaign.

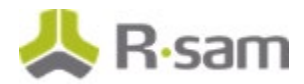

- c. Select a value in the **Method for selecting user records** field. The values available are as follows:
	- **[Select Based on Filters](#page-24-0) -** To set filter criteria to identify the target users.
	- **[Select user records from a list](#page-24-1) -** To select users from a **User Record Selection List**.
	- **Select all user records -** Selects all users available in the Audience User Library.

#### <span id="page-24-0"></span>**Selecting Based on Filters**

- i. Click <sup>Q</sup> in the List Attribute(s) and Selections field to select the attribute and attribute responses based on which the target audience is selected. The **List Attribute(s) and Selections** dialog opens.
- ii. Select the required attributes to filter user records and click **Update**. The dialog closes and the filters are added to the List Attribute(s) and Selections field.

When more than one attribute and response pair is selected for the same attribute, the OR logic is applied.

- iii. Select the date attribute to filter user records from the **Date Attribute to search** field.
- iv. Select the text attribute(s) and text to search for in the **Text Attribute(s) to Search** and **Text to Search For** fields.

#### <span id="page-24-1"></span>**Selecting User Records from a List**

On selecting this option, the **User Record Selection List** section appears.

- i. Click **Add**. The **User Record Selection List** dialog opens.
- ii. Select the users for the target audience from the list.

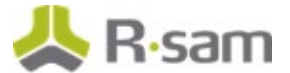

iii. Click **Update**. The dialog closes and the users are added to the User Record Selection List section.

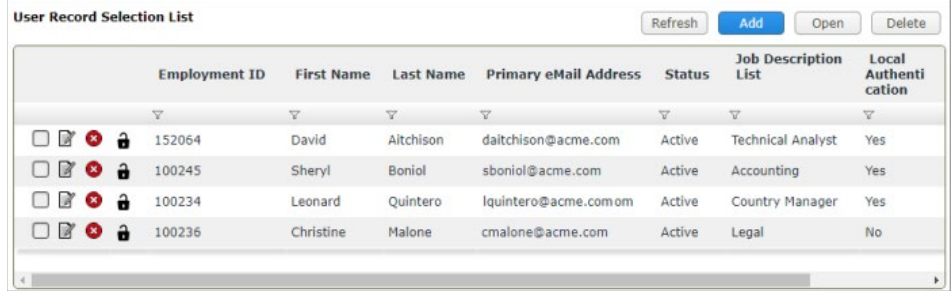

- d. Click **Update** to save the user criteria.
- e. Click **View Filtered Audience List** to view the list of user records filtered based on the search criteria set.
- f. Click  $\mathbf{X}$  to close the record.
- 12. Click **View Full Campaign Audience List** to view the list of user records for the combination of Criteria provided. This list will provide details on the audience members that are included and excluded based on your specifications.
- 13. Click **Test Campaign Acknowledgement** to create a test campaign acknowledgement and notification record for the campaign. Click **OK** in the dialog that appears.
- 14. Click **Submit Campaign for Review** to submit the campaign for the review to the reviewer. The campaign moves to the **Under Review** state.

### <span id="page-25-0"></span>**Step 2: Reviewing and Approving a Campaign**

A campaign is submitted to a *Campaign Reviewer* for review and approval before notifications can be sent to the target audience. To review and approve a campaign, perform the following steps:

- 1. Sign in as the *Campaign Reviewer*. Provide the **Username** as r\_campaign\_reviewer and **Password** as password.
- 2. From the navigation pane on the left side, navigate to **PolicyBond > Activities**. The Activities page appears listing the applicable activity tiles.

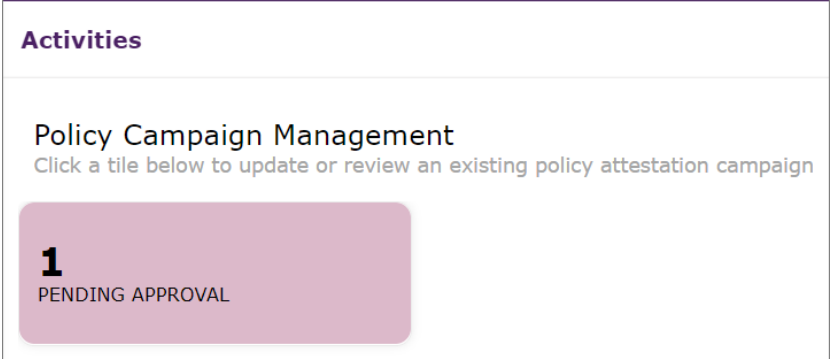

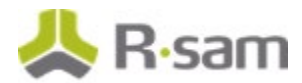

- 3. Click the tile **Pending Approval**. The tile expands to display the grid listing the campaigns in the **Under Review** state.
- 4. Double-click the campaign under review to open it. The **Policy Acknowledgement Campaign** record opens.
- 5. Review the details and click **Approve and Start Campaign** to start the campaign. A dialog appears stating that the email notifications will be sent to the target audience and the policy acknowledgement campaign will start. Click **OK**.

The campaign moves to the **Underway** status.

## <span id="page-26-0"></span>**Step 3: Acknowledging a Policy - Target Audience**

The target audience for policy campaigns are notified that they are required to acknowledge a policy. To acknowledge an assigned policy, perform the following steps:

- 1. Sign into Rsam as a target user to whom the policy is assigned for acknowledgement. If the user is not already in Rsam, the user will receive credentials for accessing Rsam through an email. The email contains a one-time password.
- 2. From the navigation panel on the left side, select **PolicyBond > Activities**. The Activities page appears listing the applicable activity tiles.
- 3. Click the tile **Attestations Pending**.

The tile expands to display the grid listing the campaigns requiring acknowledgement from the user.

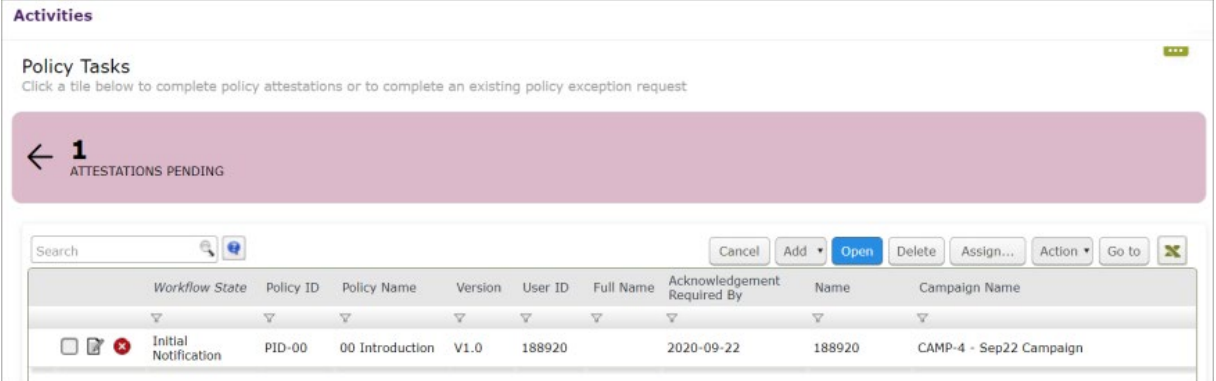

Campaign Management

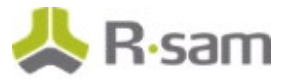

4. Double-click a record to open it.

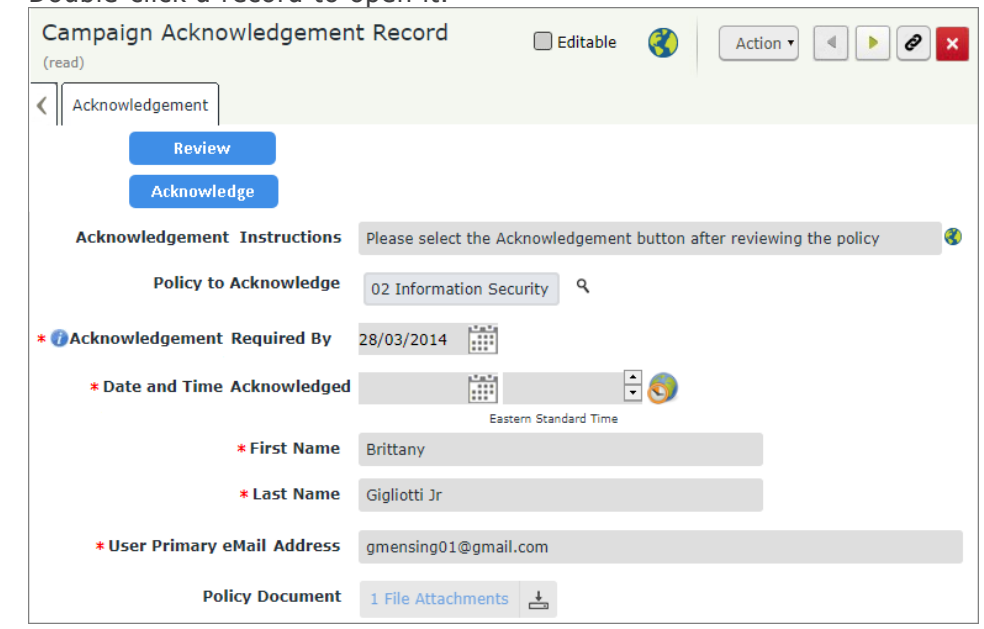

- 5. Check the policy details and download and read the policy document attachment(s), if any.
- 6. Click **Acknowledge** to acknowledge the policy. The record moves to the **Acknowledged** state.

## <span id="page-27-0"></span>**Step 4: Completing a Policy Acknowledgement Campaign**

When the acknowledgement campaign is completed, a Campaign Owner can mark the campaign as completed.

**Note:** Campaigns will be completed automatically if all audience members have acknowledged all policies.

To manually mark a campaign as complete, perform the following steps:

- 1. Sign in as the *Campaign Owner*. Provide the **Username** as *r\_campaign\_owner* and **Password** as password.
- 2. From the navigation pane on the left side, navigate to **PolicyBond > Campaign Navigators**. The Campaign Navigator appears.
- 3. Select **EPM Policy Acknowledgement Campaigns** to view the campaigns grouped by the workflow states.
- 4. Click **Underway** and double-click the required campaign from the list on the right panel.
- 5. Click **Close Campaign (Completed)** to close the campaign. The campaign moves to the **Completed** state.

A campaign will also be closed automatically when all users have acknowledged the campaign.

# <span id="page-28-0"></span>**Appendix 1: Email Notifications and Offline Decision Making**

### <span id="page-28-1"></span>**Setting up Email Addresses**

This module is configured to send automated email notifications at specific points in the workflow. In a production system, email addresses are usually gathered automatically using an LDAP server or a directory service. However, the email addresses in your Rsam instance can be manually provided for testing purposes.

To manually provide the email addresses, perform the following steps:

- 1. Open an Rsam supported browser and enter the URL of your Rsam instance containing the Enterprise Policy Management Module module.
- 2. Sign in as r *admin* user. Enter User ID as r admin and provide the Password.
- 3. Navigate to **Manage** > **Users/Groups**.
- 4. Double-click a user row to open the details.
- 5. Provide an email address in the **eMail ID** attribute.

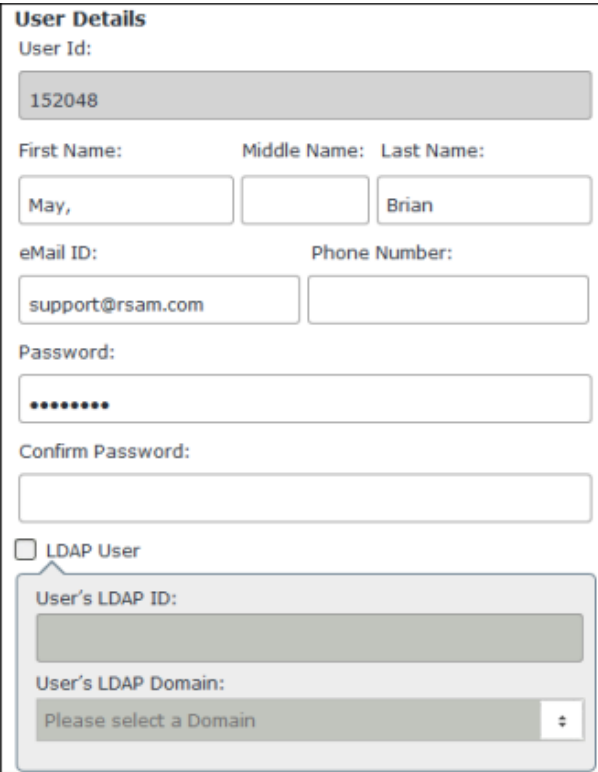

#### 6. Click **OK**.

The email address of the user account is saved.

Campaign Management

# <span id="page-29-0"></span>**Offline Decision Making**

Rsam email notifications are configurable including what notification should be sent, what users or roles will receive the notifications, and the content in the notifications.

Offline Decision Making is a powerful and popular feature of Rsam. It provides the Rsam platform directly to the users to perform workflow actions without connecting to the Rsam module. The following image illustrates an example notification template that has custom text, data from the record, embedded links to the application, and Offline Decision Making actions.

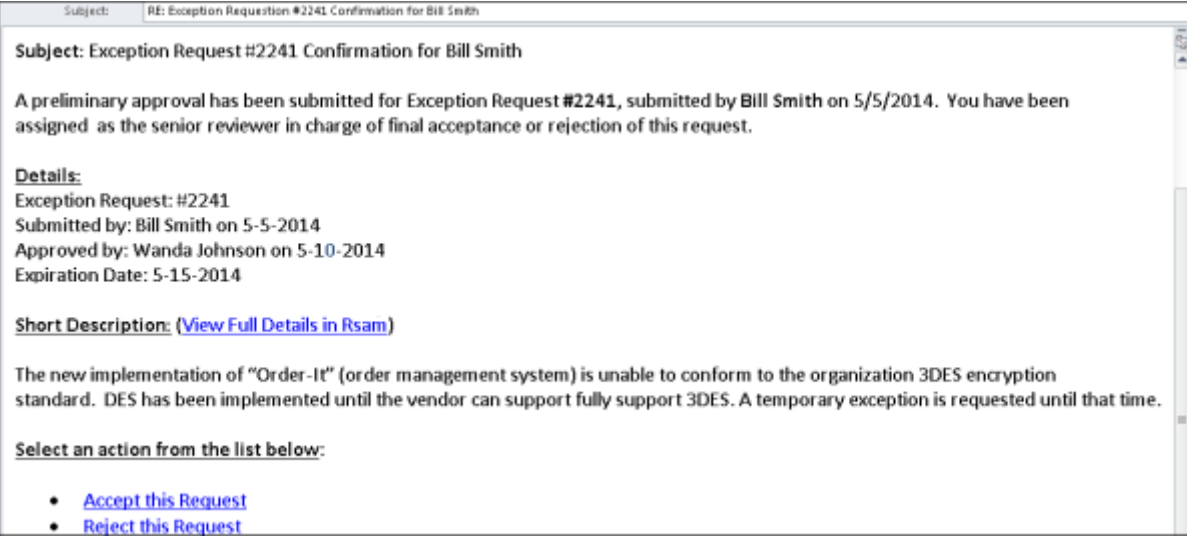

# <span id="page-30-0"></span>**Appendix 2: Rsam Documentation**

## <span id="page-30-1"></span>**PolicyBond Baseline Configuration Guide**

To learn more about the pre-configurations in PolicyBond, refer the PolicyBond Baseline Configuration Guide. You should have received the PolicyBond Baseline Configuration Guide along with the PolicyBond sandbox. If not, please contact your Rsam Customer Representative to obtain an electronic copy of the PolicyBond Baseline Configuration Guide.

## <span id="page-30-2"></span>**Online Help**

This tutorial provides the step-by-step instructions for the Rsam PolicyBond module. To get familiar with the specific Rsam features used in this configuration, refer the Rsam End-User Help, Rsam Administrator Help, or both. The Online help you can access depends on your user permissions.

To access the Online Help, perform the following steps:

- 1. Sign in to your Rsam instance. For example, sign in as *Example Administrator* user. Provide the **User ID** as r\_admin and provide the **Password**.
- 2. Hover the cursor over **Help** and select an Online help from the menu that appears. Depending on your user permissions, you will be able to access the Rsam End-User Help, Rsam Administrator Help, Step-by-Step Tutorials, or all.

The following image shows the Rsam Administrator Help, opened from the Example Administrator user account.

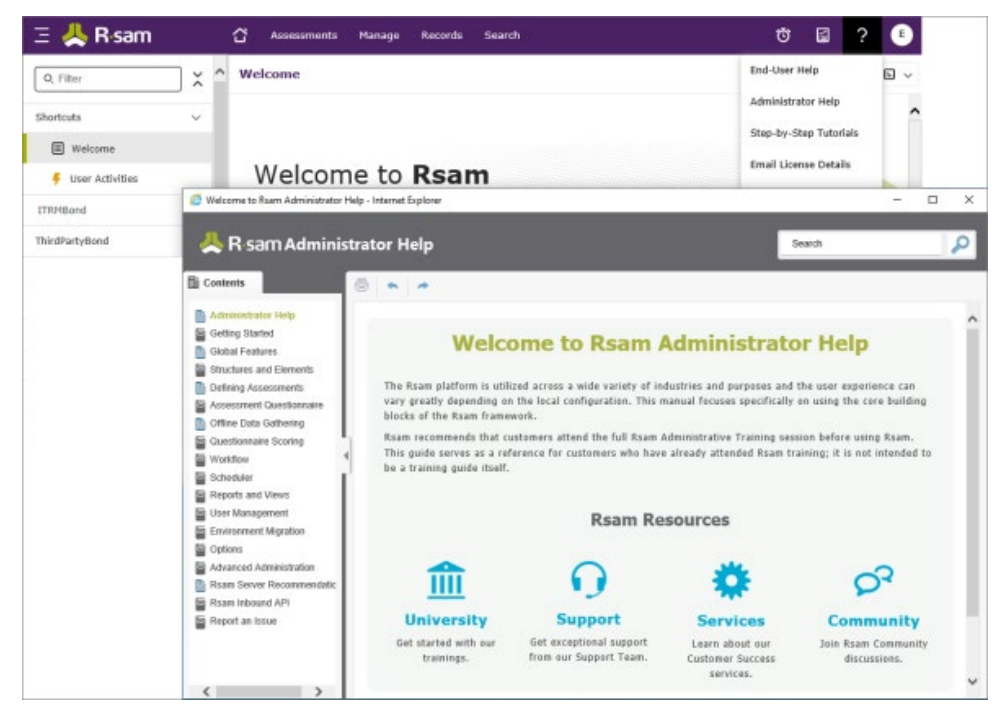

Step-by-Step Tutorial Rsam PolicyBond 31 and 2012 and 2013 and 2014 and 2013 and 2014 and 2013 and 2014 and 2014 and 2014 and 2014 and 2014 and 2014 and 2014 and 2014 and 2014 and 2014 and 2014 and 2014 and 2014 and 2014 and 2014 and 2014 and 2